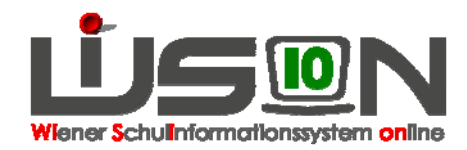

# **Lehrfächerverteilung und Stundenplanung**

## **1. Lehrfächerverteilung dem Kontingent entsprechend erfassen**

## **Zielgruppe:**

**Schulleitung** 

### **Beschreibung:**

Lehrfächerverteilungen werden in WiSion erfasst und gemeinsam mit dem Stundenplan genehmigt. Die in der Lehrfächerverteilung erfassten Daten sind Grundlage für die Stundenplanung und werden auch im Zusammenhang mit der Abrechnung benötigt.

Eine Stundenplanung ist immer mit einer Lehrfächerverteilung gekoppelt, diese beiden bilden eine Einheit. Beide benötigen als Datenbasis eine freigegebene KGE.

Das "gültig von" Datum der LFV muss bei der Freigabe in einem noch nicht **abgerechneten AZR UND im Gültigkeitsbereich der zugrundeliegenden KGE liegen.** 

Für Planungsarbeiten können zu einer KGE mehrere Lehrfächerverteilungen-Stundenplanungen angelegt werden. Die Gültigkeitsbereiche dieser LFVen müssen "**lückenlos**" sein, d.h. sie müssen den Gültigkeitsbereich der zugrundeliegenden KGE vollständig und ohne Überschneidungen abdecken.

Die einer Lehrperson zugeordnete Lehrverpflichtung wird in der Lehrfächerverteilung den an der Schule abzuhaltenden Unterrichtsstunden zugeordnet.

## **Vorarbeiten in WiSion:**

Daten der Schüler/innen und des gesamten Personals sind erfasst; Zulagen und Abschläge des Personals sind eingetragen;

eine KGE (Klassen- und Gruppeneinteilung) ist freigegeben.

- Tipp: Sollte die Lehrfächerverteilung mit einem externen Programm (z.B. Excel) erstellt worden sein, dann für die händische Erfassung den Ausdruck bereitlegen.
- Hinweis: In WiSion werden Lehrfächerverteilung und zugehörige Stundenplanung als Einheit gesehen. Daher gelten all jene Datenfelder und Schaltflächen, die NICHT auf den einzelnen Registerkarten im Untermenüpunkt "LFV/Stundenplanung" liegen, für beides. (z.B. zugehörige KGE, Bezeichnung, Gültigkeitszeitraum, Freigabe, Weiterleitung zur Genehmigung)

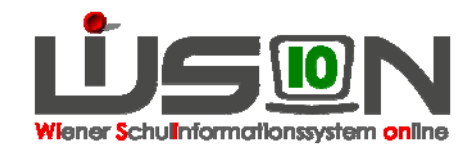

### **Empfohlener Arbeitsvorgang in WiSion:**

### **A) Lehrfächerverteilung anlegen**

Hauptmenüpunkt Organisation → Untermenüpunkt LFV/Stundenplanung → Neu

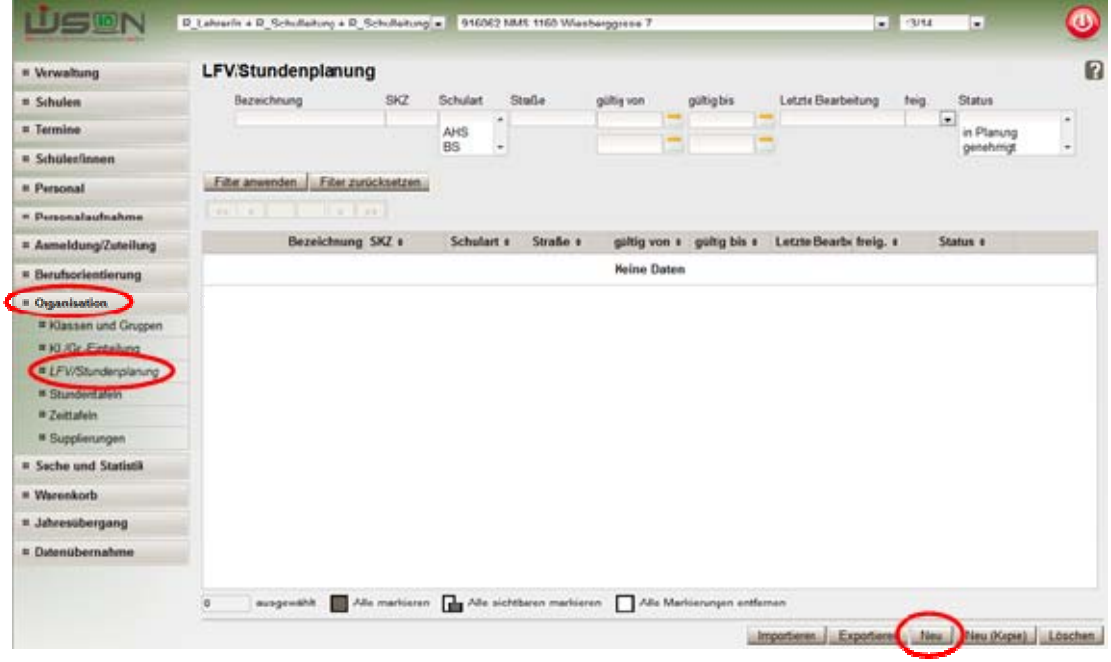

→ Bezeichnung: Eindeutige sinnvolle selbst gewählte Bezeichnung eintippen (z. B.: "vorläufige Lehrfächerverteilung" oder "erste Woche" oder "seit Schulbeginn")

→ Kl./Gr.-Einteilung auswählen

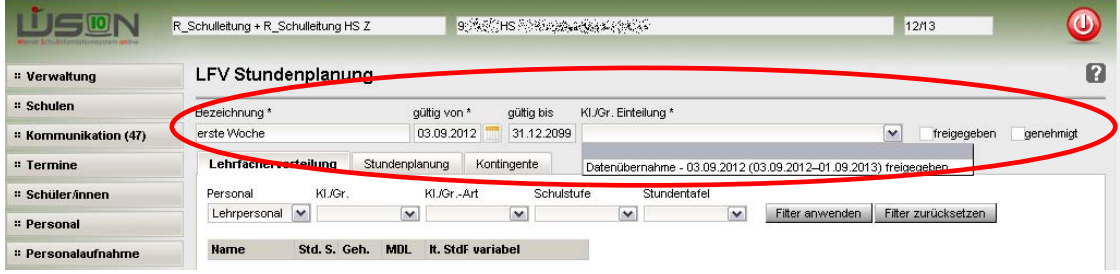

 $\rightarrow$  Speichern

→ nach dem Klick auf die Auswahl bei der Kl./Gr.-Einteilung werden die Namen der Kolleginnen und Kollegen der Schule aufgelistet.  $\overline{\phantom{a}}$ 

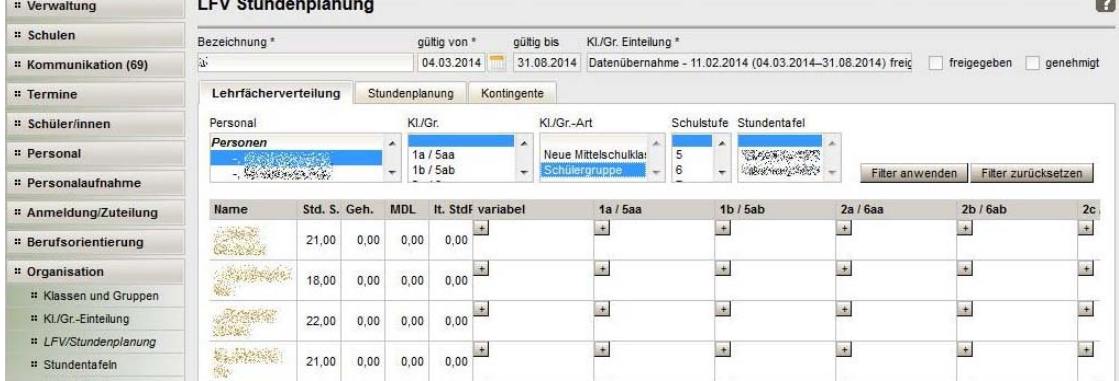

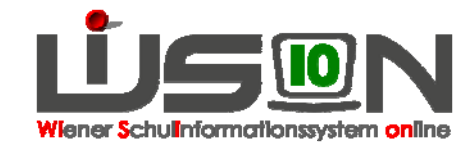

#### **Es gibt keine Spalte für die Lehrverpflichtung.**

- Spalte 1: Name
- Spalte 2: Unterrichtsstunden am Schulstandort (Anzahl der Stunden, die dieser Lehrperson am Standort laut RK Abrechnung zugeteilt ist)
- Spalte 3: Summe der verplanten/gehaltenen Stunden (Stunden laut LFV)
- Spalte 4: Mehrdienstleistungen
- Spalte 5: Stunden laut Stundenplan

#### **Es gibt keine Spalte für die "€-Stunden" (Früh- od. Mittagsaufsicht)**

Beispiel: 21 Unterrichtsstunden  $\rightarrow$  Spalte 2

23 Stunden in der Lehrfächerverteilung verplant (21 mit Unterricht, 2 mit €-Stunden) 0 MDL, weil die 2 zusätzlichen Arbeitsstunden als €-Stunden bezahlt werden  $\rightarrow$  Spalte 3

#### **B) Lehrfächerverteilungseintrag erfassen**

Je nach Filterkriterien werden Lehrer/innen, Klassen und Gruppen aufgelistet.

Links stehen die Namen der Lehrpersonen, oben die Klassen bzw. Gruppen.

Mit einem Klick auf das  $\pm$  bei der Klasse kann ein oder mehrere Gegenstände einer Klasse einer Lehrperson zugewiesen werden (siehe Onlinehilfe)

TIPP: Filter verwenden, dann ist die Eingabe leichter.

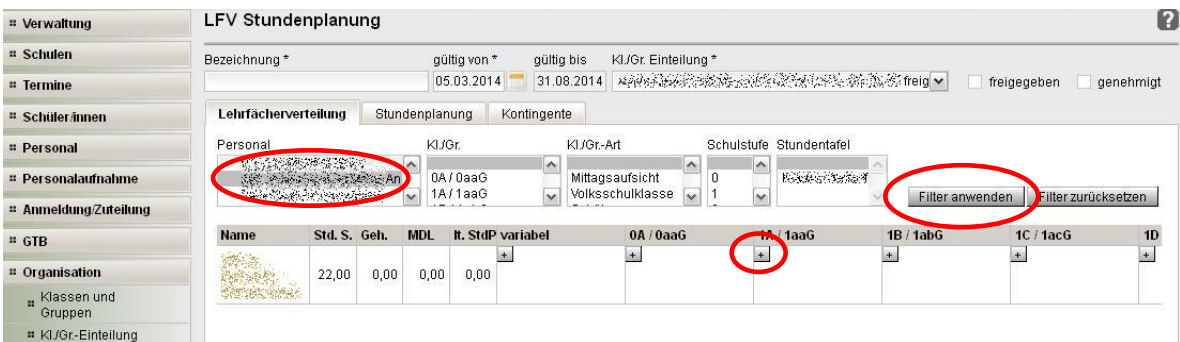

Mit einem Klick auf das  $\pm$  öffnet sich die Detailansicht, in der die Stunden der Klasse/Gruppe der Lehrperson zugewiesen werden können.

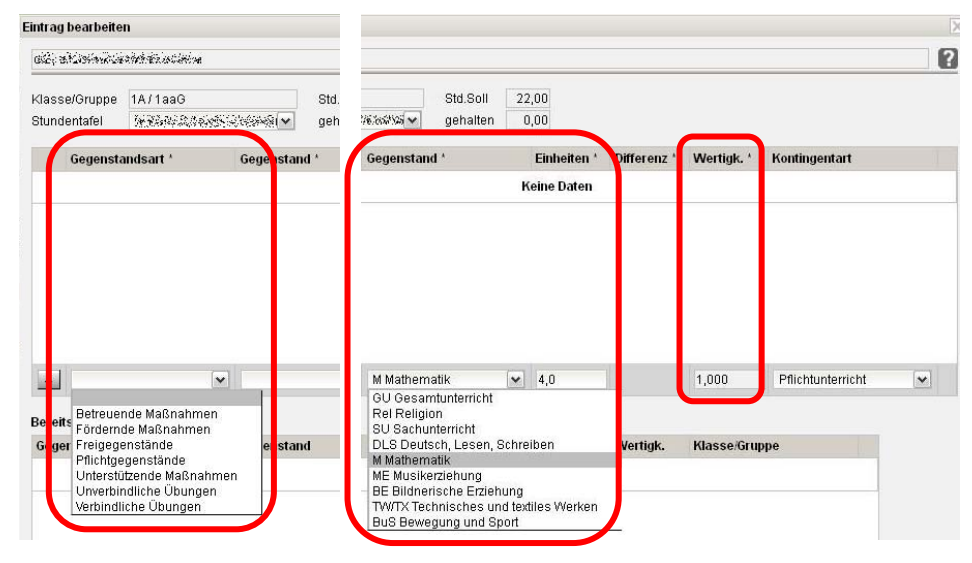

In diesem Fenster – unterste Zeile: Gegenstandsart, Gegenstand und Anzahl der Einheiten erfassen → erforderlichenfalls Wertigkeit und/oder Kontingent für diesen Unterricht auswählen

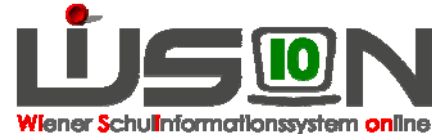

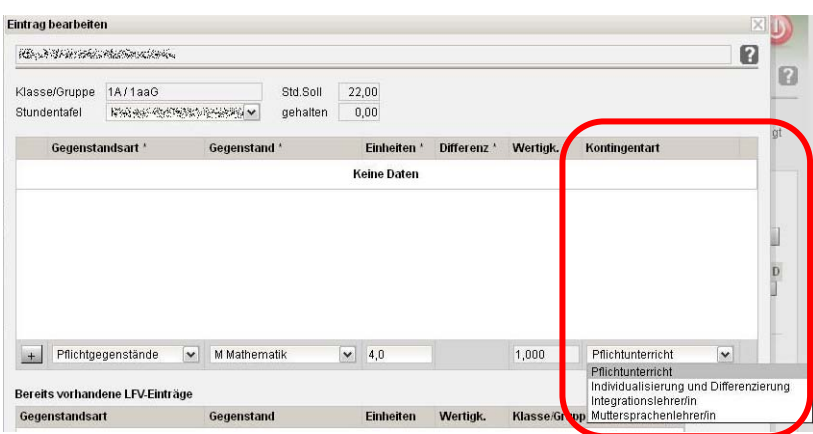

Achtung: **Je nach Gegenstandsart sind unterschiedliche Kontingentarten auswählbar. Bitte genau überlegen, welche Kontingentart die richtige ist!** 

 $\rightarrow$  auf das  $\pm$  vor der Gegenstandsart klicken.

 $\rightarrow$  allenfalls noch weitere Gegenstände zuordnen  $\rightarrow$  Mit der Schaltfläche OK wird der Erfassungsdialog geschlossen, damit werden die erfassten Daten aber noch nicht gespeichert. Das Speichern (= Übermitteln der erfassten Daten zum Server) erfolgt nur dann, wenn man die Schaltfläche "**Speichern**" anklickt.

HINWEIS: Da die Datenübermittlung aller Lehrfächerverteilung-Daten zum Server sehr zeitaufwendig ist, wird nicht automatisch nach jedem Eintrag gespeichert.

Die Gegenstände der Klasse/Gruppe sind der Lehrperson zugeordnet. Nächste Klasse und Lehrperson wählen usw.

 $\rightarrow$  Sind Lehrfächerverteilungseinträge erfasst die Schaltfläche "Speichern" anklicken, bevor man die Arbeit im Untermenüpunkt "LFV/Stundenplanung" beendet.

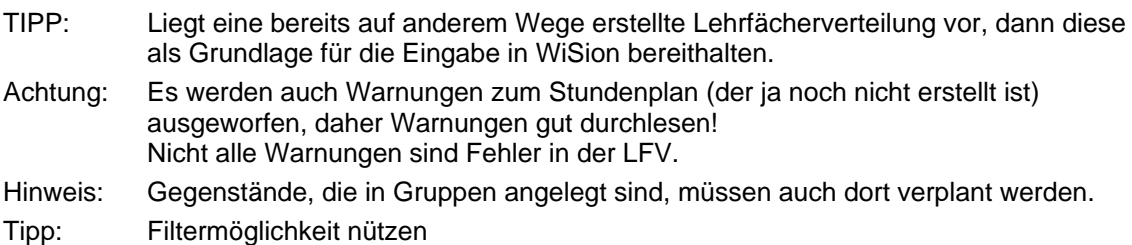

Lehrfächerverteilung prüfen:

Mit der Schaltfläche "Plaus.Prüfung" können Fehler gesucht und nachträglich korrigiert werden. **SPEICHERN** 

# **2. Stundenplanung erfassen**

### **Beschreibung:**

Stundenpläne sind genehmigungspflichtig und werden daher in WiSion erfasst. Die erfassten Daten werden auch in Zusammenhang mit der Abrechnung benötigt.

Hinweis: Eine Stundenplanung ist immer mit einer Lehrfächerverteilung gekoppelt, diese beiden bilden eine Einheit.

Beide benötigen als Datenbasis irgendeine freigegebene KGE.

Für Planungsarbeiten können zu einer KGE mehrere Lehrfächerverteilungen-Stundenplanungen angelegt werden.

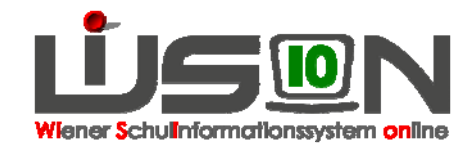

### **Vorarbeiten in WiSion:**

Daten der Schüler/innen und des Personals sind erfasst; eine KGE (Klassen- und Gruppeneinteilung) ist freigegeben und die zugehörige Lehrfächerverteilung ist mit gleichem Beginndatum erfasst.

Allenfalls: Raumdaten der Schule wurden kontrolliert/erfasst.

Hinweis: In WiSion werden Lehrfächerverteilung und zugehörige Stundenplanung als Einheit gesehen. Daher gelten all jene Datenfelder und Schaltflächen, die NICHT auf den einzelnen Registerkarten im Untermenüpunkt "LFV/Stundenplanung" liegen, für beides. (z. B. zugehörige KGE, Bezeichnung, Gültigkeitszeitraum, Freigabe, Weiterleitung zur Genehmigung)

### **Empfohlener Arbeitsvorgang in WiSion:**

Hauptmenüpunkt Organisation  $\rightarrow$  Untermenüpunkt LFV/Stundenplanung  $\rightarrow$  Filter anwenden  $\rightarrow$ Bezeichnung der LFV anklicken  $\rightarrow$  Registerkarte "Stundenplanung"

#### **A) Stundenplaneintrag erfassen**

Unter zweckmäßiger Verwendung der Filterfunktion kann der Stundenplan arbeitserleichternd eingegeben werden:

 $\rightarrow$  bei den Filtereinstellungen eine Klasse auswählen und Filter anwenden klicken  $\rightarrow$  in der linken Spalte werden alle der Klasse zugeordneten Lehrer/innen/namen mit den Gegenständen und der Anzahl der Wochenstunden der Gegenstände aufgelistet, rechts eine Wocheneinteilung.

Zuordnung von Stunden in den Stundenplan der Klasse: In der linken Spalte in den Kreis links neben dem Lehrernamen klicken und rechts auf das  $\pm$  einer Stunde (in der linken Spalte wird diese Stunde von der Gesamtwochenstundenanzahl abgezogen und rechts in den Stundenplan mit Lehrername und Gegenstand eingetragen)

Alle Personalstunden analog verplanen.

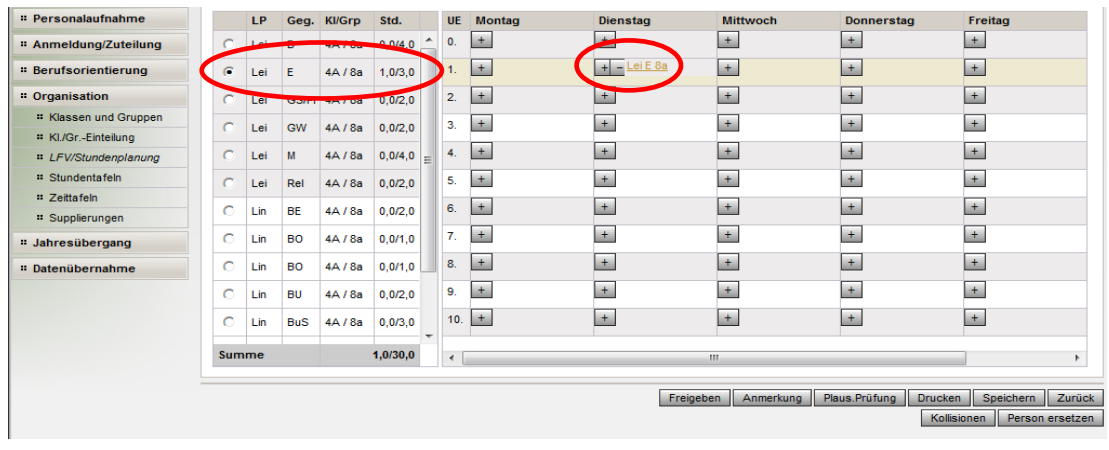

#### Tipp: Zwischendurch immer wieder speichern!

Die Stunde wird eingetragen, mit dem entstandenen **bei der Stunde kann diese auch wieder** entfernt werden.

→ Die Schaltfläche "Kollisionen" zeigt mehrfach vergebene Stunden von Lehrpersonen auch farbig an.

(Auf klicken, um die nicht benötigten Einträge zu löschen. Die farbliche Hervorhebung wird nach der nächsten Prüfung mittels der Schaltfläche "Kollisionen" gelöscht)

Allenfalls: Mit einem Klick auf einen Stundenplaneintrag (= unterstrichen) wird dieser in der Detailansicht geöffnet. Hier kann ergänzend ein Raum zugeordnet werden.

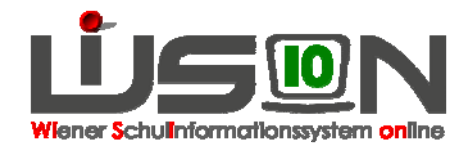

Hinweis: Es ist vorgesehen, dass Raumdaten über die "Schulraumverwaltung" (MA56) zur Verfügung gestellt werden. (Steht derzeit nicht zur Verfügung)

### **B) Stundenplan prüfen**

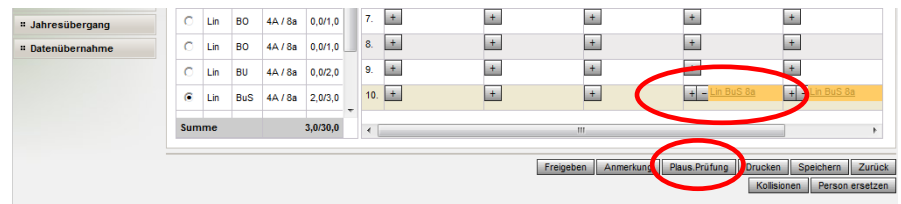

Mit der Schaltfläche "Plaus.Prüfung" werden Warnungen aufgelistet. Wenn alles stimmt, gibt keine Meldung.

#### **C) Gültigkeitsbereich für Lehrfächerverteilung und Stundenplanung**

Datenfeld "gültig von" kontrollieren (= ab wann und bis wann die LFV gültig sein soll) und erforderlichenfalls Eintrag ändern. Das Beginndatum muss gleich sein wie bei der zugehörigen KGE.

#### **D) Lehrfächerverteilung und Stundenplan zur Genehmigung weiter leiten**

Schaltfläche Zur Genehm. weiterl. klicken.

#### **E) Lehrfächerverteilung und Stundenplan freigeben**

Vor der Freigabe muss eine "Plaus.Prüfung" durchgeführt und ev. Korrekturen vorgenommen werden. Ist der Stundenplan genehmigt, Schaltfläche "Freigeben" klicken.

Wurde der Stundenplan nicht genehmigt, kann er korrigiert und nochmals zur Genehmigung weitergeleitet werden.

Nur eine freigegebene Lehrfächerverteilung wird für die Abrechnung wirksam.

# **3. Registerkarte Kontingente**

Die Registerkarte Kontingente ist nicht relevant für die Inbetriebnahme.

Auf der Registerkarte Kontingente sind die der Schule zugeteilten Stunden nach Kontingentarten aufgeschlüsselt. In den Spalten ist ablesbar, wie viele Stunden jeweils zur Verfügung gestellt werden und wie viele davon bereits verbraucht sind.

Hinweis: U. a. ist durch diese aufgeschlüsselte Erfassung der Kontingentarten, mit der Verwendung von WiSion ein zusätzliches monatliches "Controlling" für Personalverwendung nicht mehr erforderlich. Diese Daten dienen nur der Information.

### **Hilfesystem WiSion:**

Anklicken des Hilfe-Symbols auf ….. Organisation LFV/Stundenplanung Lehrfächerverteilung Stundenplanung, Lehrfächerverteilung für Stundenplanung erstellen, Lektionen Lehrfächerverteilung, Detailansicht Lehrfächerverteilung, Details Gegenstand, Lehrfächerverteilung Person ersetzen, Lehrfächerverteilung - Stundenplanung erstellen, Registerkarte Kontingente, Stundenplanung, Anmerkung zu Lehrfächerverteilung Stundenplanung, Stundenplaneintrag bearbeiten

allenfalls: Betreuungsangebot bearbeiten